## **Search Options for Counts in TCDS gvmc.ms2soft.com**

**Traffic Count Database Search Options:** Many search options are available to find information on traffic counts. The user may search by map or search by data. The website is divided into two separate windows, where the left window is allocated for the database, and the right is designated for map navigation.

1. Map Navigation**:** MS2 has chosen Google Maps as their map API because of it's familiarity and versatility. Normal Google navigation tools exist with the mouse using track ball zoom. The zoom and selection controls are located in the upper left hand corner of the map. Another way to find a location within the map is using the address locator at the upper right hand corner. You can type in an address or intersection using the"&" separator. See map for location of features.

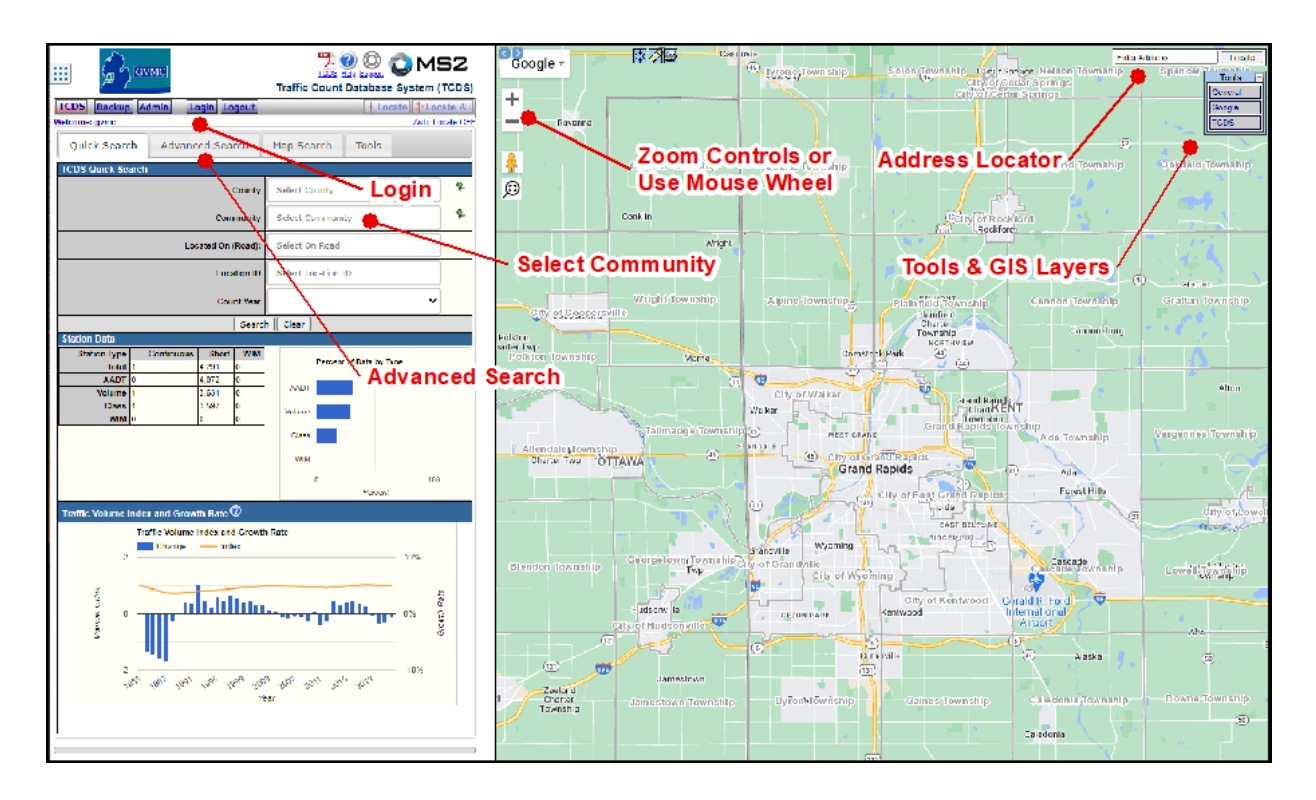

To view specific count data you must zoom in past the draw threshold scale and select a count. *If you see no point locations you must turn on 'TCDS Locations' within the TCDS Tools menu in the Upper Right hand corner of the map.* You may either click on the count or select them by area, by again using the TCDS Tools menu. If you use a select tool you must click the tool again to release the tool. Once the count is selected the data specifics will appear on the left window.

2. Database Search**:** The traffic count records are stored in a database and MS2 has set up a variety of search criteria for the user to input and return the desired result. The user may query on date, jurisdiction, street location and ID, just to name a few. There is an 'Advanced Search' tab that will give you access to every search option. Please see the attached map for some highlights and feature locations.

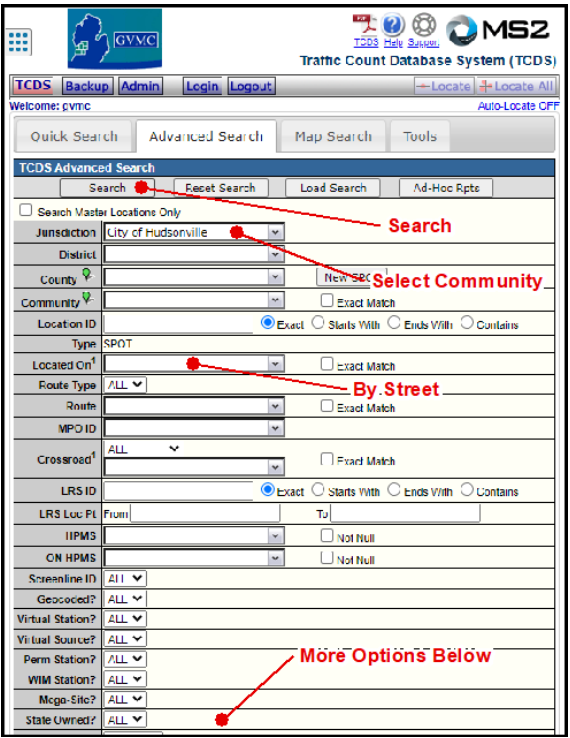

3. Record Navigation: Once the software has processed the search request the user may scroll through the results by clicking on the directional arrows. To zoom to a specific count click "locate". To view the entire list on the map click "locate all". To view the results in a list or tabular format click "list view". While in list view the user will have the option to export the database results to an excel file. See the image below for locations of features.

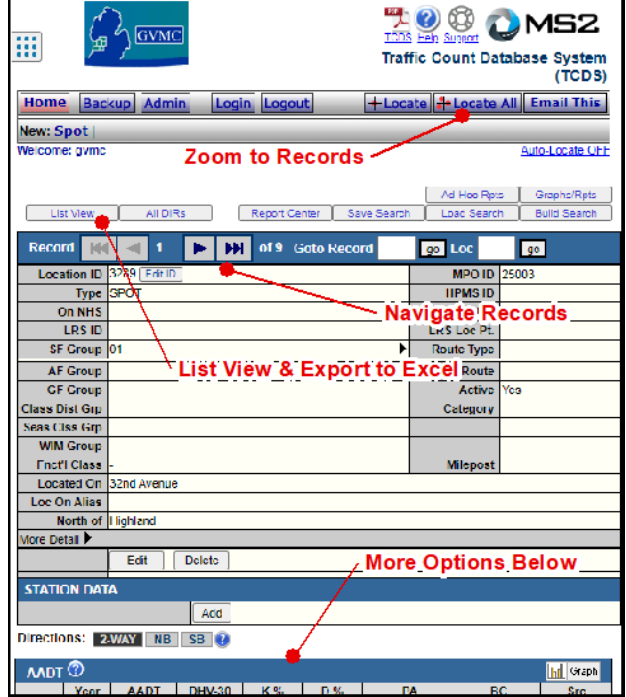